# Installations-Anleitung

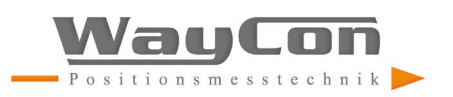

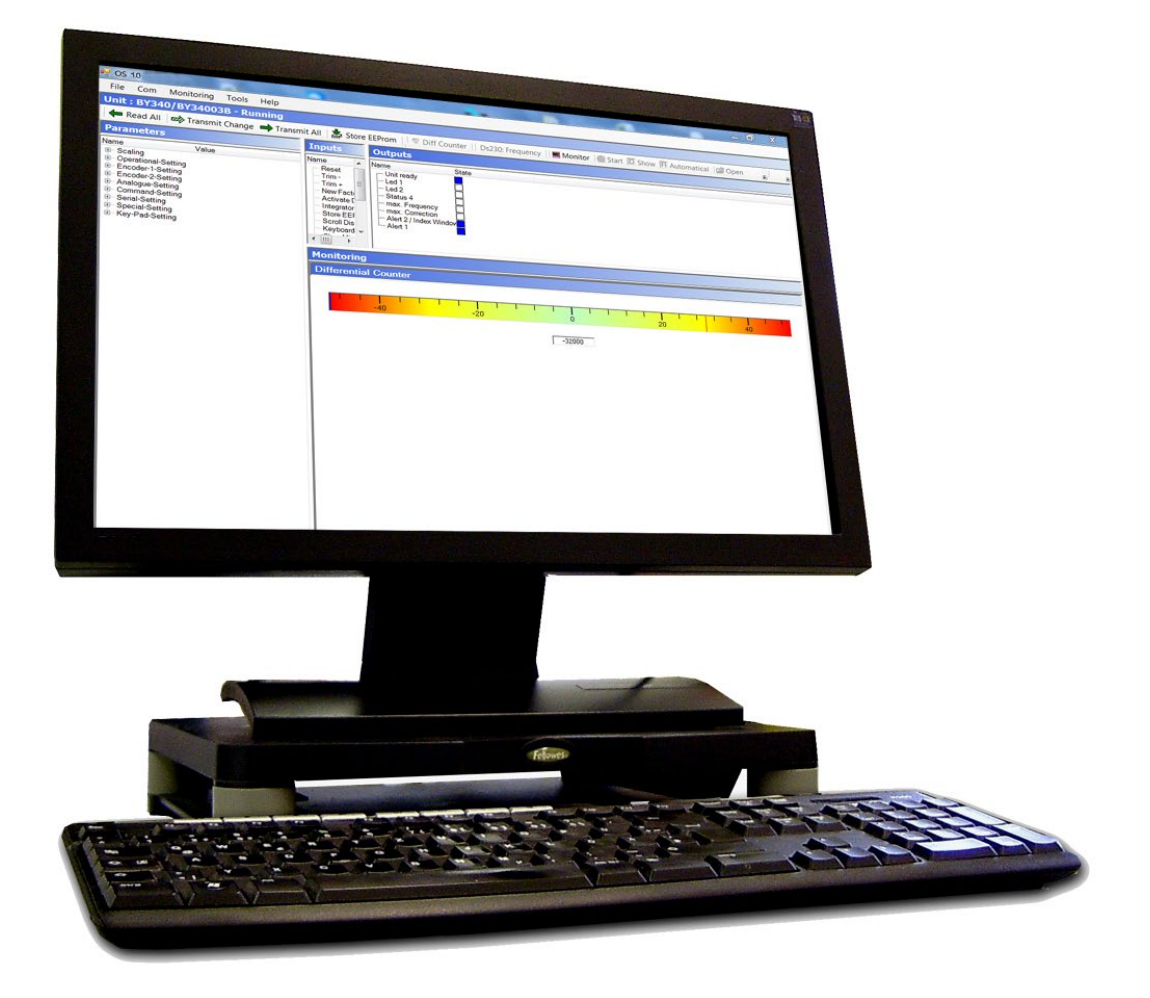

## **OS10.0 - Bedieneroberfläche**

Installation für PC-Systeme mit Windows 8.1 oder 10

### **Inhalte:**

- Installation der OS10.0 Software
- Installation des Gerätetreibers

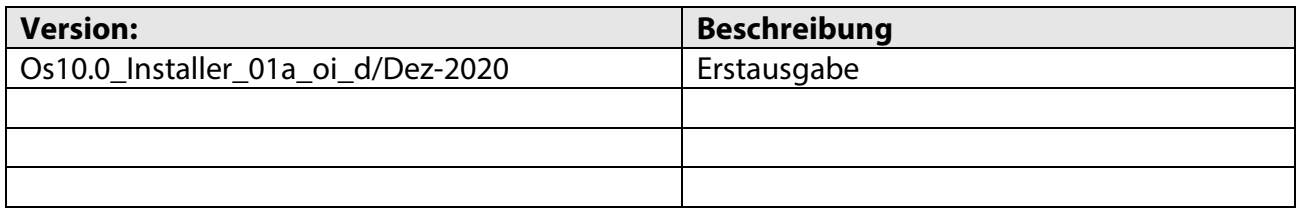

#### **Rechtliche Hinweise:** Sämtliche Inhalte dieser Installationsanleitung unterliegen den Nutzungs- und Urheberrechten der WayCon GmbH. Jegliche Vervielfältigung, Veränderung, Weiterverwendung und Publikation in anderen elektronischen oder gedruckten Medien, sowie deren Veröffentlichung im Internet, bedarf einer vorherigen schriftlichen Genehmigung durch die WayCon GmbH.

# Inhaltsverzeichnis

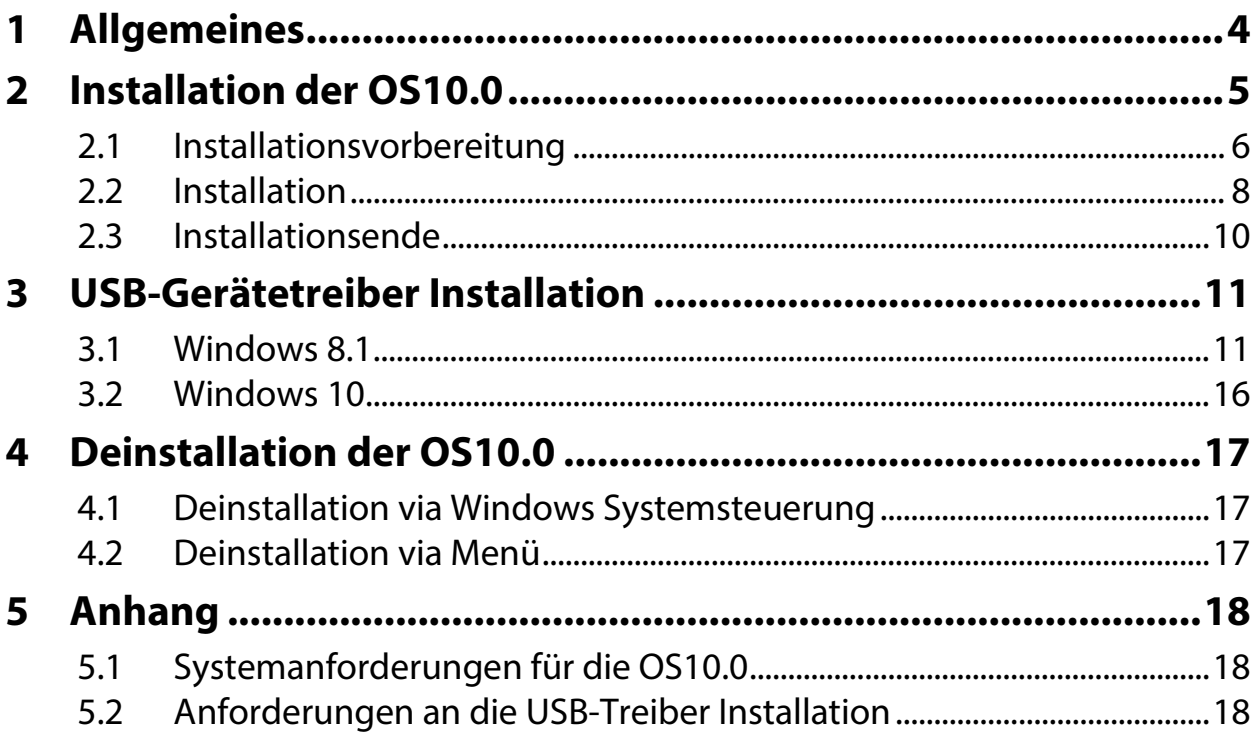

# <span id="page-3-0"></span>**1 Allgemeines**

Dieses Manual beschreibt den Installations-Vorgang der Bedieneroberfläche OS10.0 auf einem Computer mit Microsoft® Windows als Betriebssystem.

Die OS10.0 ist für die Betriebssysteme Windows 8.1 und 10 geeignet.

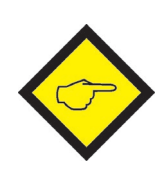

### **Entfernen alter OS10.0 Software:**

Der Installer deinstalliert die alte OS10.0 Software automatisch. Ist dies nicht möglich, stoppt das Installationsprogramm und die alte OS10.0 muss manuell entfernt werden.

### **Multi-User-Installation:**

Die OS10.0 wird **immer** für alle Benutzer installiert (Multi-User). Eine Installation für einen einzelnen Benutzer (Single-User) ist nicht möglich.

### **Administratorrechte:**

Die Installation und Deinstallation der OS10.0 Software erfordert **Administratorrechte.**

**.NET Framework 4.6.1** Die OS10.0 Software benötigt .NET Framework 4.6.1 von Microsoft®.

### **Treiber-Installation (nur Windows 8.1)**

Die Software OS10.0 **muss bereits installiert sein**, bevor eine Treiber-Installation ausgeführt werden kann. Das USB-Gerät **muss** mit dem PC verbunden sein.

# <span id="page-4-0"></span>**2 Installation der OS10.0**

Die Bediensoftware kann direkt von einer DVD, einem USB-Stick oder der lokalen Festplatte installiert werden. Daher wird vereinfachend von einer Installation von der lokalen Festplatte ausgegangen.

Öffnen Sie das Verzeichnis, in dem das Installationspaket gespeichert ist. Starten Sie das Installationspaket mit Administratorrechte. Die Installation der OS10.0 läuft weitgehend automatisch ab.

## <span id="page-5-0"></span>**2.1 Installationsvorbereitung**

Die Installationsvorbereitungen laufen im Hintergrund (silent) ab. Nur im Fehlerfall erfolgt ein Hinweis in Form einer Messagebox.

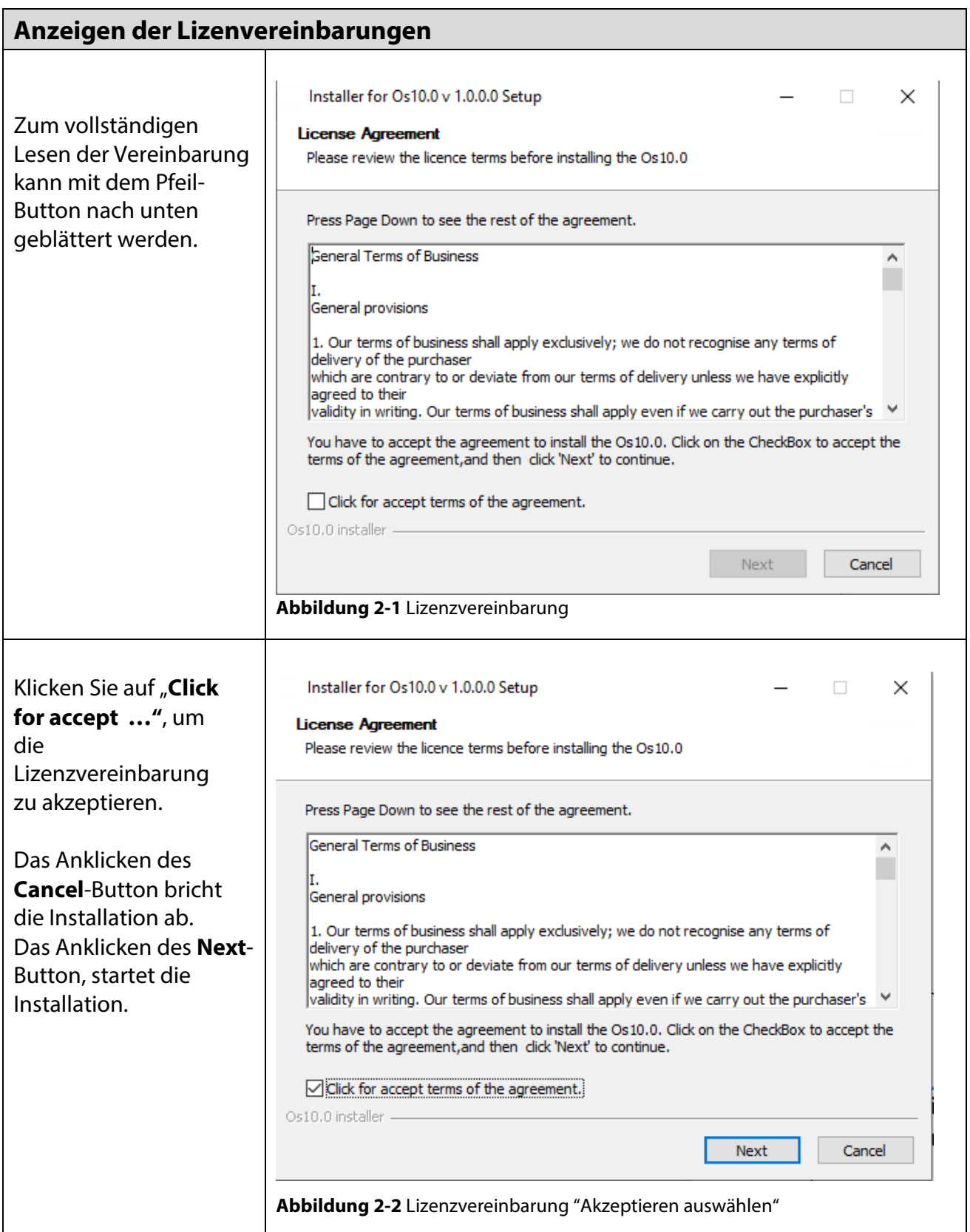

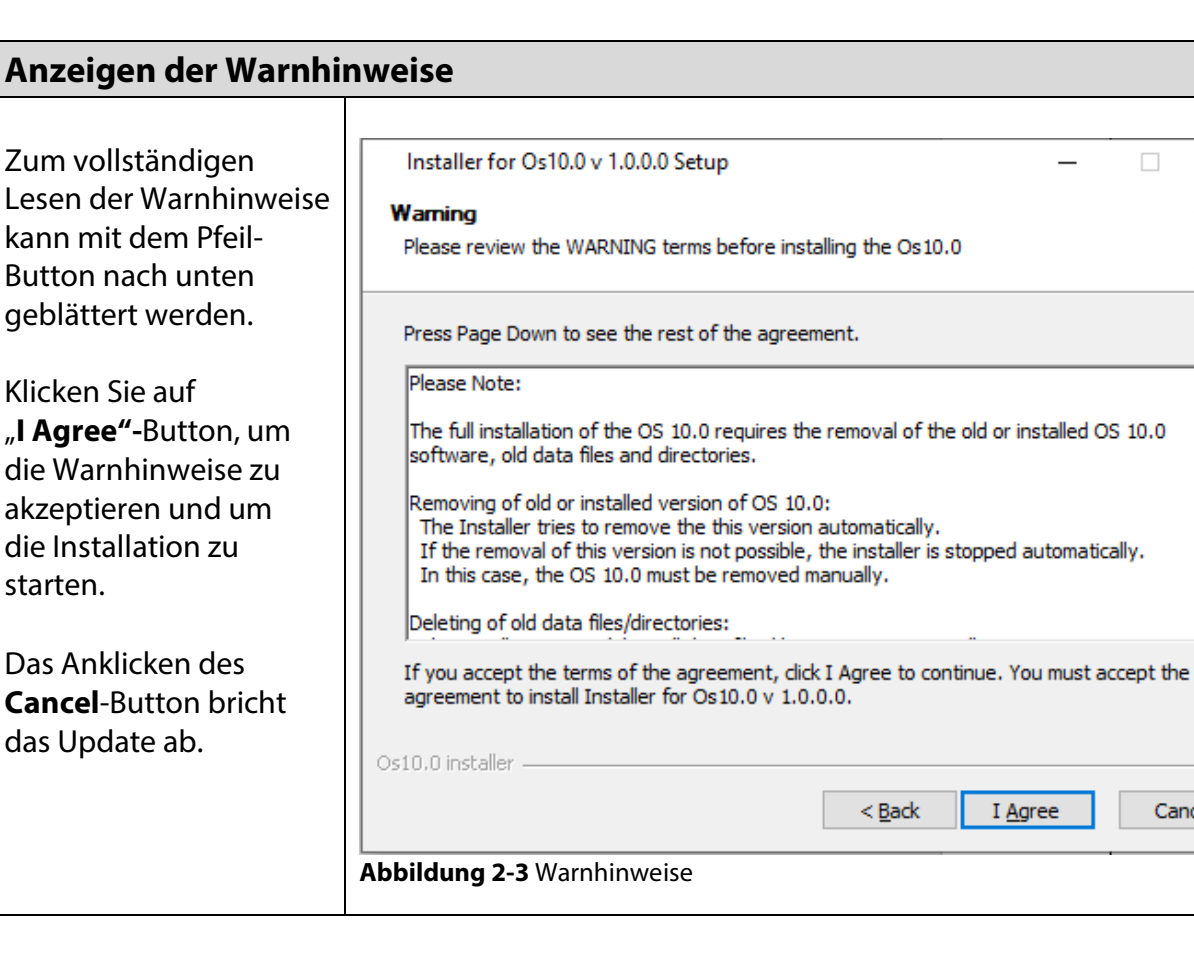

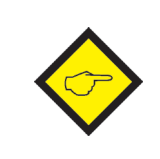

Das Installationsprogramm prüft automatisch, ob das Betriebssystem unterstützt. Nur im Falle eines nicht zugelassen Betriebssystems (siehe auch Anhang) erfolgt eine Warnmeldung oder das Installationsprogram wird gestoppt.

Danach prüft das Installationsprogram, ob die zur Ausführung notwendigen Administratorrechte vorhanden sind. Fehlen die Administratorrechte, erfolgt automatisch die Abfrage des notwendigen Administratorpassworts.

 $\times$ 

A

Cancel

٦

## <span id="page-7-0"></span>**2.2 Installation**

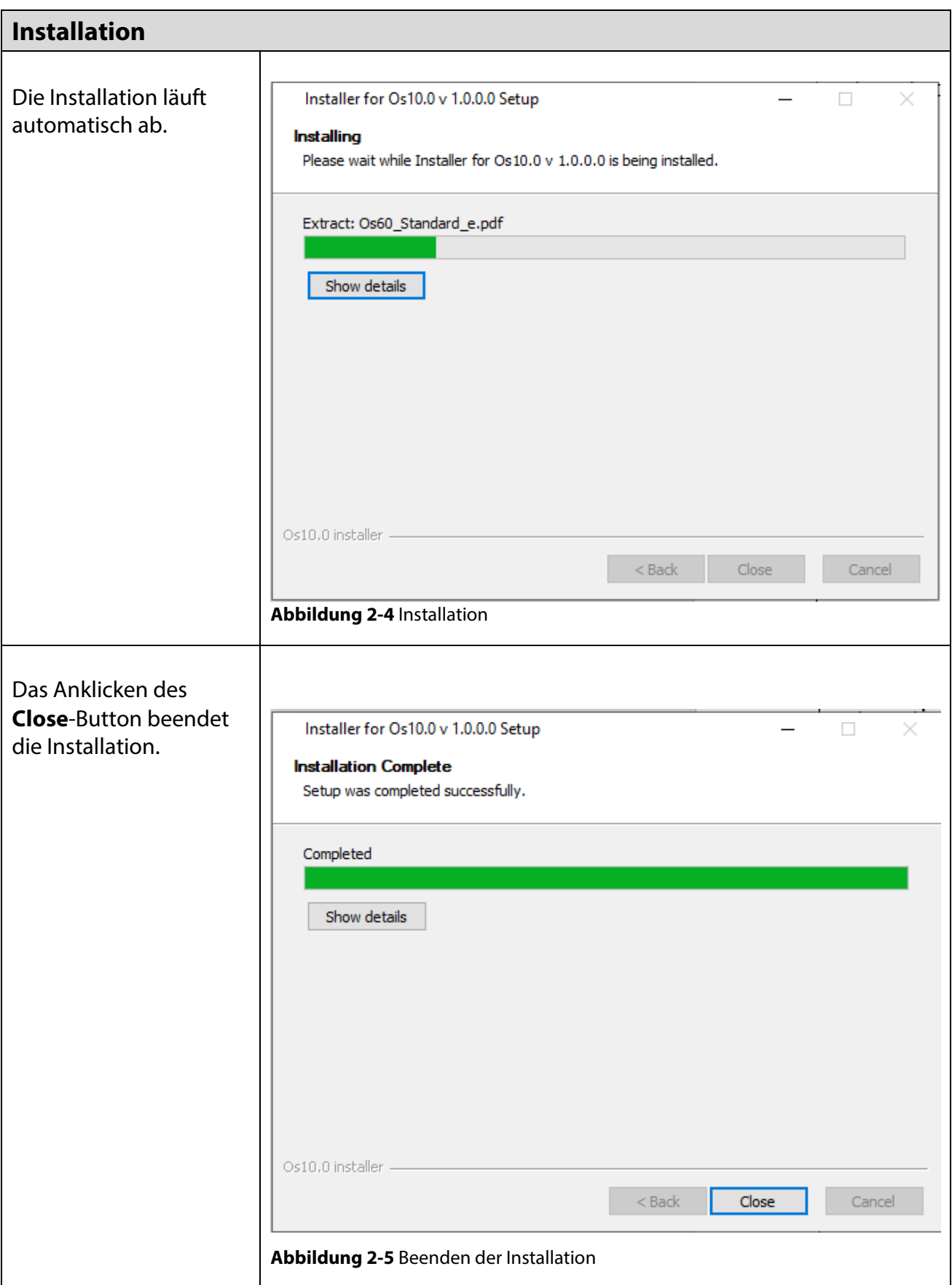

Die OS10.0 benötigt das .net Framework 4.6.1 von Microsoft. Dieses Framework ist im Installationspaket enthalten.

Das Installationsprogramm prüft, ob das .net Framework 4.6.1 auf dem Rechner installiert ist. Wenn nicht, dann wird die Installation automatisch gestartet. Folgen Sie bitte dann den Anweisungen dieses Installationspaketes des .net Framework 4.6.1 .

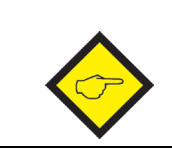

Die Installation dieses Frameworks ist zeitaufwendig. Ggf. muss der Rechner neu gestartet werden.

## <span id="page-9-0"></span>**2.3 Installationsende**

Nach dem Abschluss der Installation kann die OS10.0 auf zwei Arten gestartet werden.

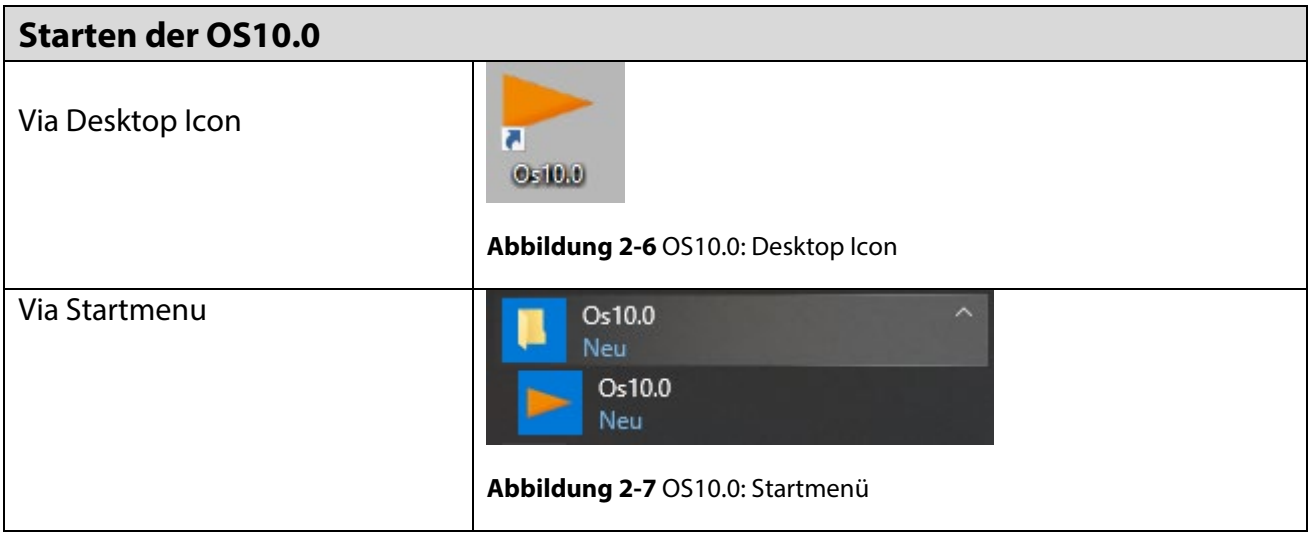

# <span id="page-10-0"></span>**3 USB-Gerätetreiber Installation**

### <span id="page-10-1"></span>**3.1 Windows 8.1**

### **Bitte beachten:**

Die Software OS10.0 **muss bereits installiert sein**, bevor eine Treiber-Installation ausgeführt werden kann. Zur Installation der USB-Gerätetreibers sind zudem **Administratorenrechte** erforderlich und das zu betreibende USB-Gerät muss eingeschaltet und über ein Verbindungskabel an den USB-Port des Computers angeschlossen sein.

Die Treiber-Installation erfordert eine **INF Datei** (auch "**Setup Information file"** genannt), welche im folgenden Verzeichnis der bereits installierten Bediensoftware steht:

"C:\Program Files (x86)\Os10.0\Drivers\Win7\_8"…

Die Software erkennt und selektiert die entsprechende INF Datei automatisch.

 $\hat{O}$ ffnen Sie den Geräte-Manager (Start  $\rightarrow$  Control Panel  $\rightarrow$  Device Manager)

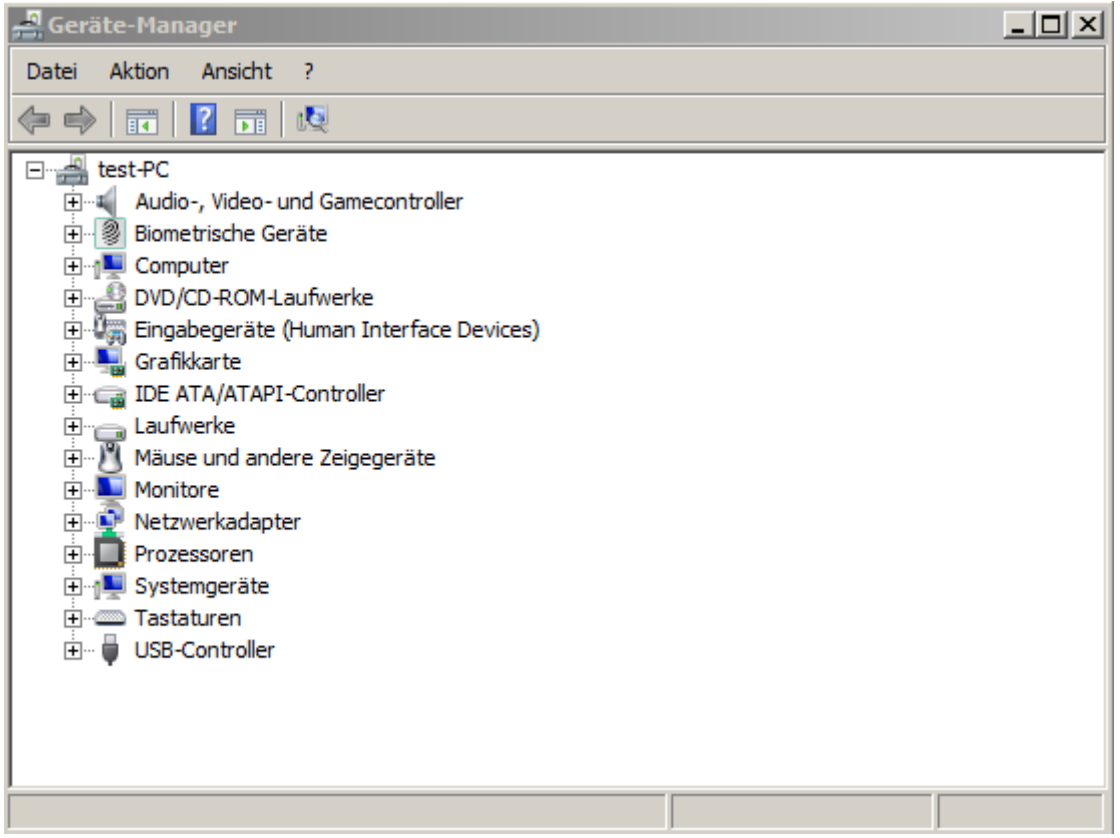

**Abbildung 3-1 Treiberinstallation: Gerätemanager**

Schließen Sie nun das Gerät an. Abhängig von der aktuellen Konfiguration des Betriebssystems wird automatisch ein neuer Unterpunkt "**Andere Geräte**" ergänzt. Falls das Betriebssystem versucht, die Gerätetreibersoftware via Windows-Update herunterzuladen, beenden Sie dies, indem Sie auf "Herunterladen von Treibersoftware … überspringen " klicken.

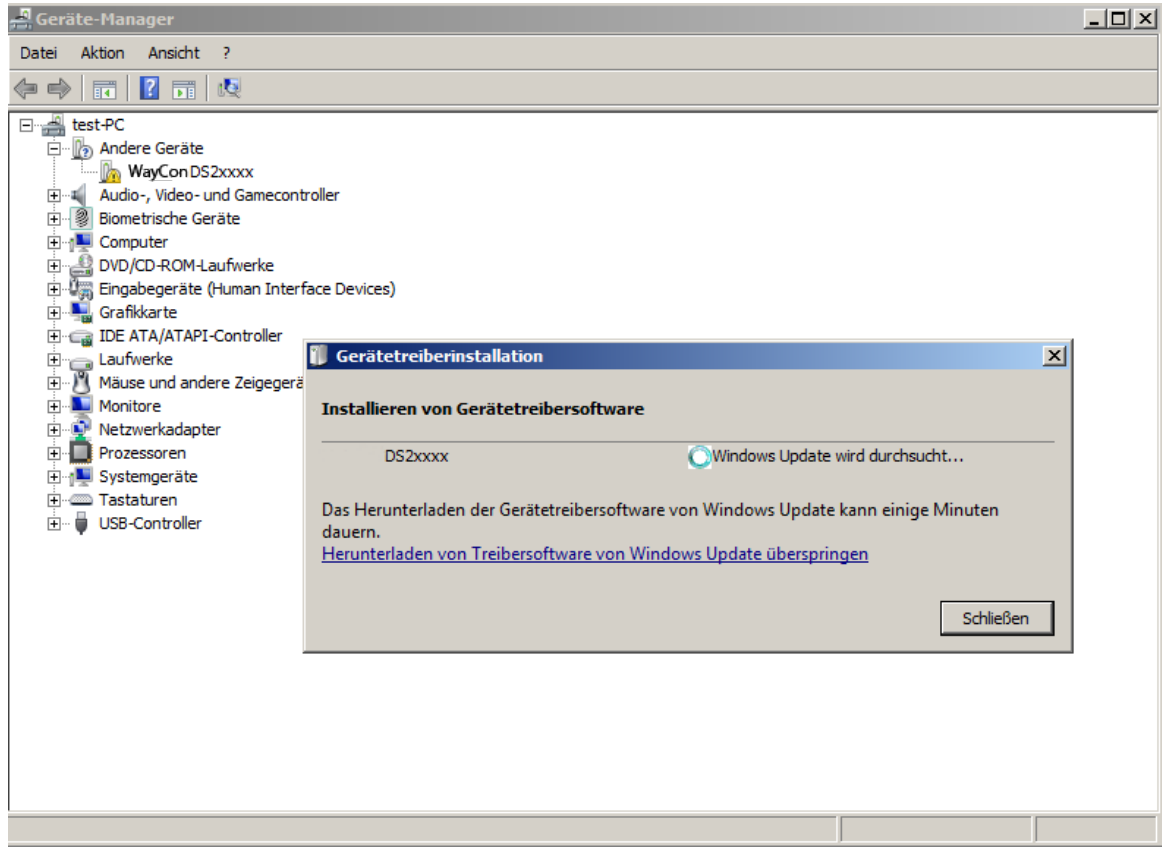

**Abbildung 3-2 Treiberinstallation: Windows Update ... abbrechen**

Durch Klicken mit der rechten Maus-Taste auf den Eintrag "**DS2xxxx**" wird ein Popup-Menü geöffnet. Wählen Sie "**Treibersoftware aktualisieren" …** .

| Geräte-Manager                                                       | $\Box$ $\Box$ $\times$ |
|----------------------------------------------------------------------|------------------------|
| Aktion<br>Ansicht<br>Datei<br>7                                      |                        |
| $\vert$ 2<br>同内脏吸附<br>請<br>画                                         |                        |
| test-PC<br>≝<br>Fŀ                                                   |                        |
| Andere Geräte<br>F                                                   |                        |
| DS2xxxx                                                              |                        |
| Treibersoftware aktualisieren<br>Audio-, Video- ur<br>$\overline{+}$ |                        |
| Deaktivieren<br><b>Biometrische Ger</b><br>Ĥ                         |                        |
| Deinstallieren<br>Computer<br>$\overline{+}$                         |                        |
| - B DVD/CD-ROM-La<br>由<br>Nach geänderter Hardware suchen            |                        |
| 《糯 Eingabegeräte (H<br>Ĥ                                             |                        |
| ⊡…L <mark>…</mark> Grafikkarte<br>Eigenschaften                      |                        |
| <b>E</b> IDE ATA/ATAPI-Commoner                                      |                        |
| Laufwerke<br>田                                                       |                        |
| Mäuse und andere Zeigegeräte<br>Ė                                    |                        |
| <b>Monitore</b><br>曱                                                 |                        |
| <b>E</b> Netzwerkadapter                                             |                        |
| Prozessoren<br>中…                                                    |                        |
| <b>⊞</b> Systemgeräte                                                |                        |
|                                                                      |                        |
| USB-Controller<br>[∓]…<br>œ                                          |                        |
|                                                                      |                        |
|                                                                      |                        |
| Öffnet die Eigenschaften des aktuellen Objekts.                      |                        |
| Abbilduna 3-3 Tusikaujustallatian. Danun<br>- MA -                   |                        |

**Abbildung 3-3 Treiberinstallation: Popup Menü**

Wählen Sie im Fenster "Treibersoftware aktualisieren" den Punkt "Auf dem **Computer nach Treibersoftware suchen**" aus.

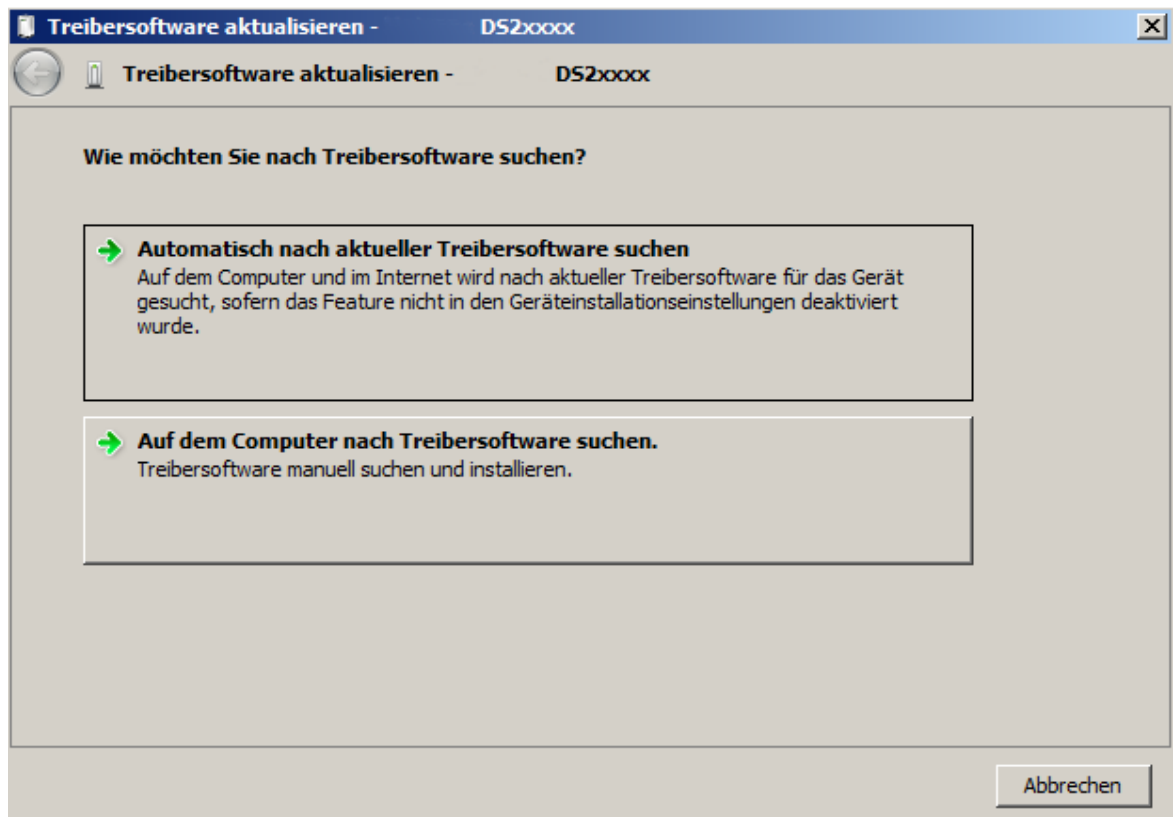

**Abbildung 3-4 Treiberinstallation**: **Auswahlfenster Treiberquelle**

Tragen Sie als Suchpfade " C:\Program Files (x86)\Os10.0\Drivers\Win7\_8" ein. Danach den Button "Weiter" betätigen, um fortzufahren...

Jetzt erscheint das Fenster "**Windows Sicherheit**".

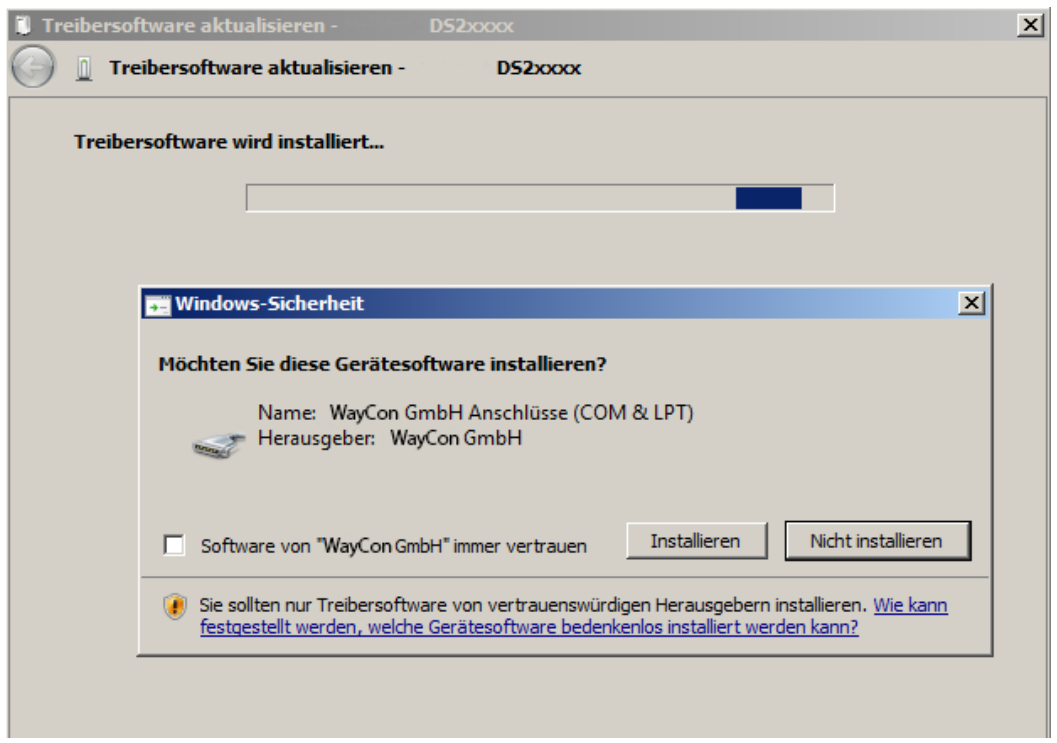

**Abbildung 3-5 Treiberinstallation:** Sicherheitsmeldung

Um die Installation der Gerätesoftware zu starten, klicken Sie auf "**Installieren**". Nachdem die Installation der Treibersoftware abgeschlossen ist, wird der Installations-Vorgang mit dem Button "**Schließen**" beendet.

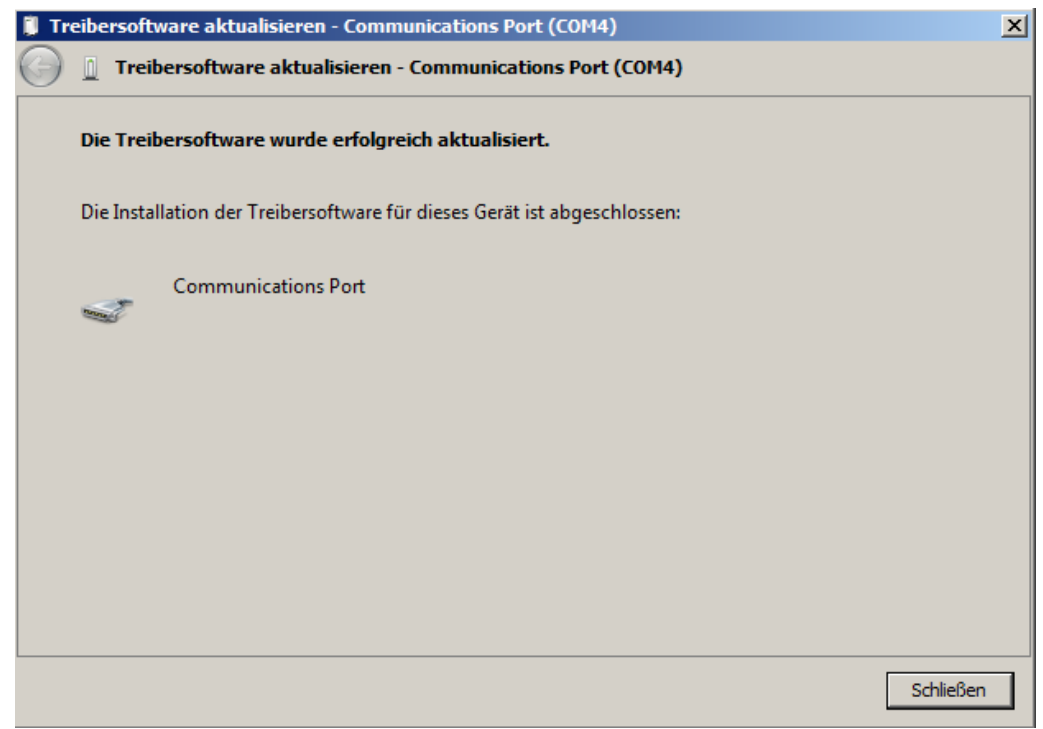

**Abbildung 3-6 Treiberinstallation:** Installation abgeschlossen

Das neue Gerät wurde nun automatisch unter "**Anschlüsse (COM & LPT)**" hinzugefügt.

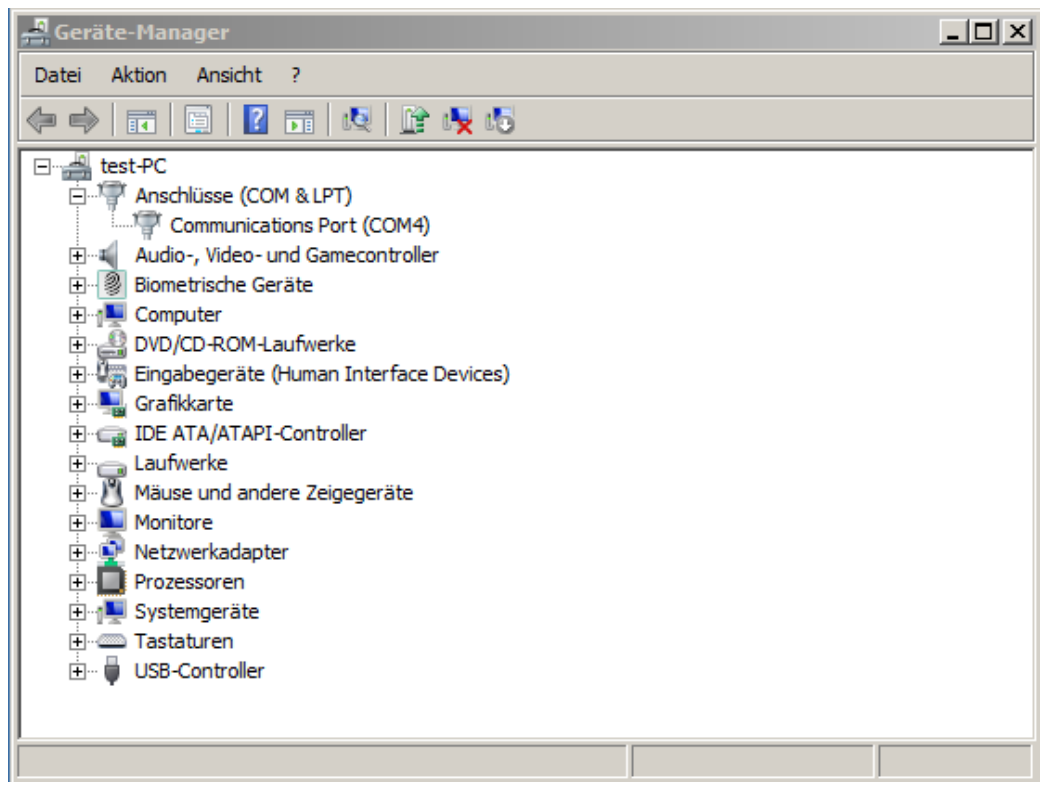

**Abbildung 3-7 Treiberinstallation:** Neues Gerät zu den Ports (COM & LPT) hinzugefügt

Die Treiber-Installation ist abgeschlossen…

## <span id="page-15-0"></span>**3.2 Windows 10**

Windows 10 erkennt das DS230 und konfiguriert automatisch die nötigen Gerätetreiber. Eine Installation der Gerätetreiber seitens des Bedieners ist somit nicht mehr nötig.

# <span id="page-16-0"></span>**4 Deinstallation der OS10.0**

In Abhängigkeit vom Betriebssystem kann die Bediensoftware mit Hilfe der **Windows Systemsteuerung** (Windows 8.1 und 10) oder über das **Deinstallationsmenü** gelöscht werden.

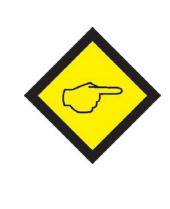

### **Bitte beachten:**

Es wird nur die OS10.0 deinstalliert. Evtl. erzeugte "Os10.0 Benutzer-Verzeichnis" werden NICHT gelöscht (siehe auch Os10 Manual).

## <span id="page-16-1"></span>**4.1 Deinstallation via Windows Systemsteuerung**

Öffnen Sie das Systemsteuerelement "**Programme und Funktionen"** via **"Start Systemsteuerung Programme und Funktionen"**.

Es erscheint eine Liste mit allen auf dem System installierten Programmen.

Durch Markieren des Eintrags mit der rechten Maustaste, kann eine der folgenden Möglichkeiten ausgewählt werden:

- "**Deinstallieren/ändern**" sowie im darauffolgenden Fenster
- "**Entfernen Sie die Anwendung von diesem Computer**" anwählen.

Die Deinstallation wird automatisch gestartet und durchgeführt.

## <span id="page-16-2"></span>**4.2 Deinstallation via Menü**

Das Deinstallationsprogram **Kann direkt über** 

**Alle Programme**  $\rightarrow$  **Os10.0** " (siehe Abbildung unten) direkt gestartet werden.

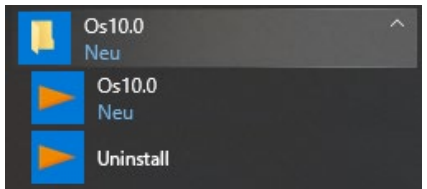

**Abbildung 4-1** Deinstallationsmenü

Die Deinstallation wird dann automatisch gestartet und durchgeführt.

# <span id="page-17-0"></span>**5 Anhang**

## <span id="page-17-1"></span>**5.1 Systemanforderungen für die OS10.0**

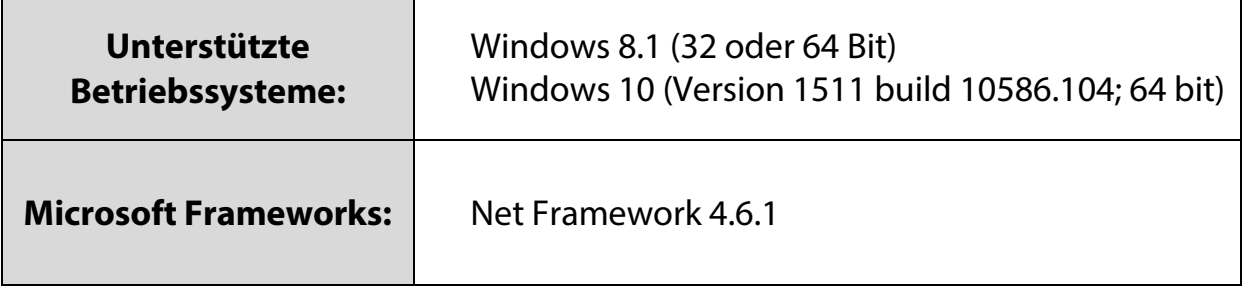

## <span id="page-17-2"></span>**5.2 Anforderungen an die USB-Treiber Installation**

Die Software OS10.0 **muss bereits installiert sein**, bevor eine Treiber-Installation ausgeführt werden kann. Zur Installation der USB-Gerätetreibers sind zudem **Administratorenrechte** erforderlich und das zu betreibende USB-Gerät muss an den PC angeschlossen sein.